## 重建Cisco IPCC Express伺服器後無法登入到 Cisco IPCC Express

### 目錄

[簡介](#page-0-0) [開始之前](#page-0-1) [慣例](#page-0-2) [必要條件](#page-0-3) [採用元件](#page-0-4) [症狀](#page-1-0) [解析](#page-1-1) [相關資訊](#page-3-0)

### <span id="page-0-0"></span>簡介

本文說明重建Cisco IPCC Express伺服器後Cisco IP Contact Center(IPCC)代理無法登入到Cisco IPCC Express的一個原因。

### <span id="page-0-1"></span>開始之前

#### <span id="page-0-2"></span>慣例

如需文件慣例的詳細資訊,請參閱[思科技術提示慣例](//www.cisco.com/en/US/tech/tk801/tk36/technologies_tech_note09186a0080121ac5.shtml)。

<span id="page-0-3"></span>必要條件

本文檔的讀者應瞭解以下內容:

- Cisco CallManager
- Cisco IPCC Express

#### <span id="page-0-4"></span>採用元件

本檔案中的資訊是根據以下軟體和硬體版本。

- Cisco CallManager 3.2.x
- Cisco IPCC Express 3.x

本文中的資訊是根據特定實驗室環境內的裝置所建立。文中使用到的所有裝置皆從已清除(預設 )的組態來啟動。如果您在即時網路中工作,請確保在使用任何命令之前瞭解其潛在影響。

<span id="page-1-0"></span>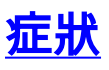

重建Cisco IPCC Express伺服器後,具有Administrator屬性的代理無法進行身份驗證。當嘗試登入 到IPCC Express伺服器時,代理收到此錯<mark>誤消息</mark>。

**CISCO SYSTEMS** 

# 圖1:驗證失敗 **Customer Response Applications Administration** For Cisco IP Telephony Solutions **Unauthorized** Please try again. You failed to authenticate yourself while requesting a document that requires authentication. Please use the browsers back button to go back to the login page.

### <span id="page-1-1"></span>解析

重建Cisco IPCC Express伺服器時,具有Administrator屬性的代理會丟失。必須分配代理管理員屬 性。步驟如下:

- 1. 將c:\wINNT\system32\ccn中的ccndir.ini重新命名為ccndir.ini.old**。註:C**:表示安裝**Cisco** IPCC Express的驅動器。
- 2. 選擇**開始 > 程式 > Cisco CRA Administrator > Application Administrator**。<u>出現圖</u>2。圖2:客戶 響應應用程式管理 — 身份驗證

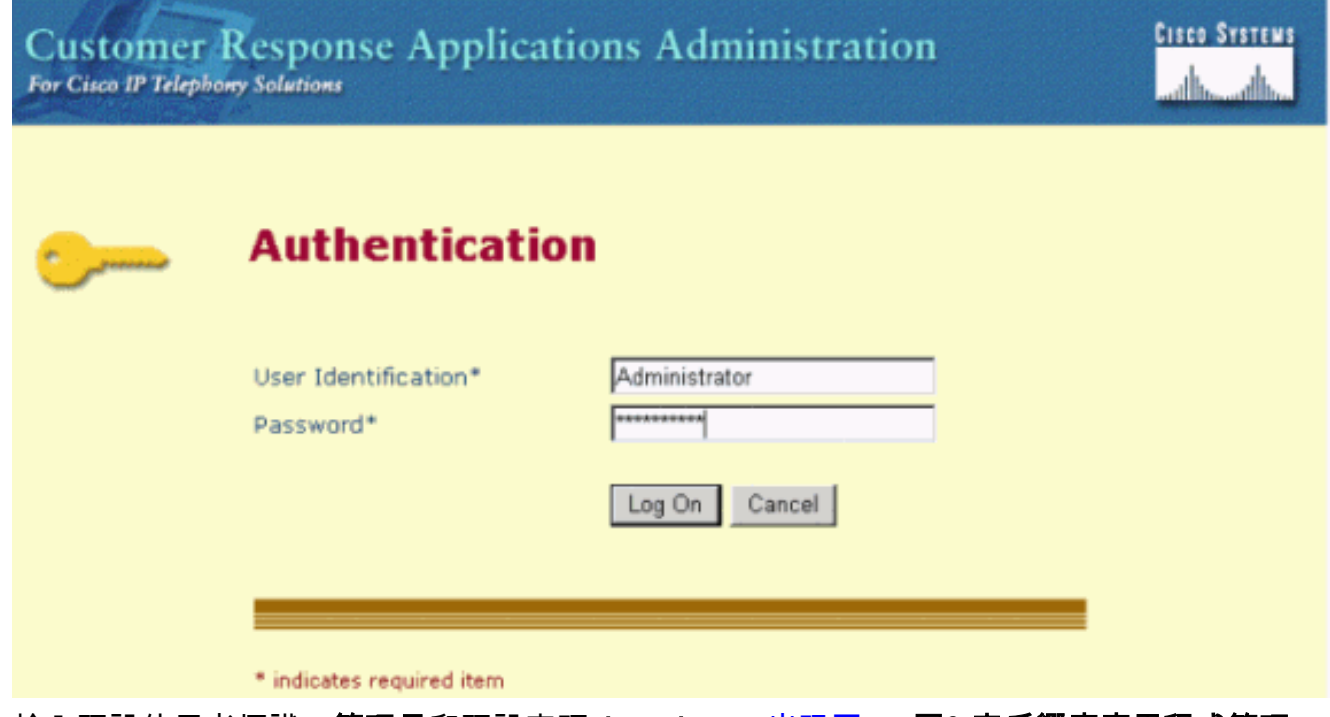

3. 輸入預設使用者標識、管理員和預設密碼ciscocisco。出現圖3。圖3:客戶響應應用程式管理

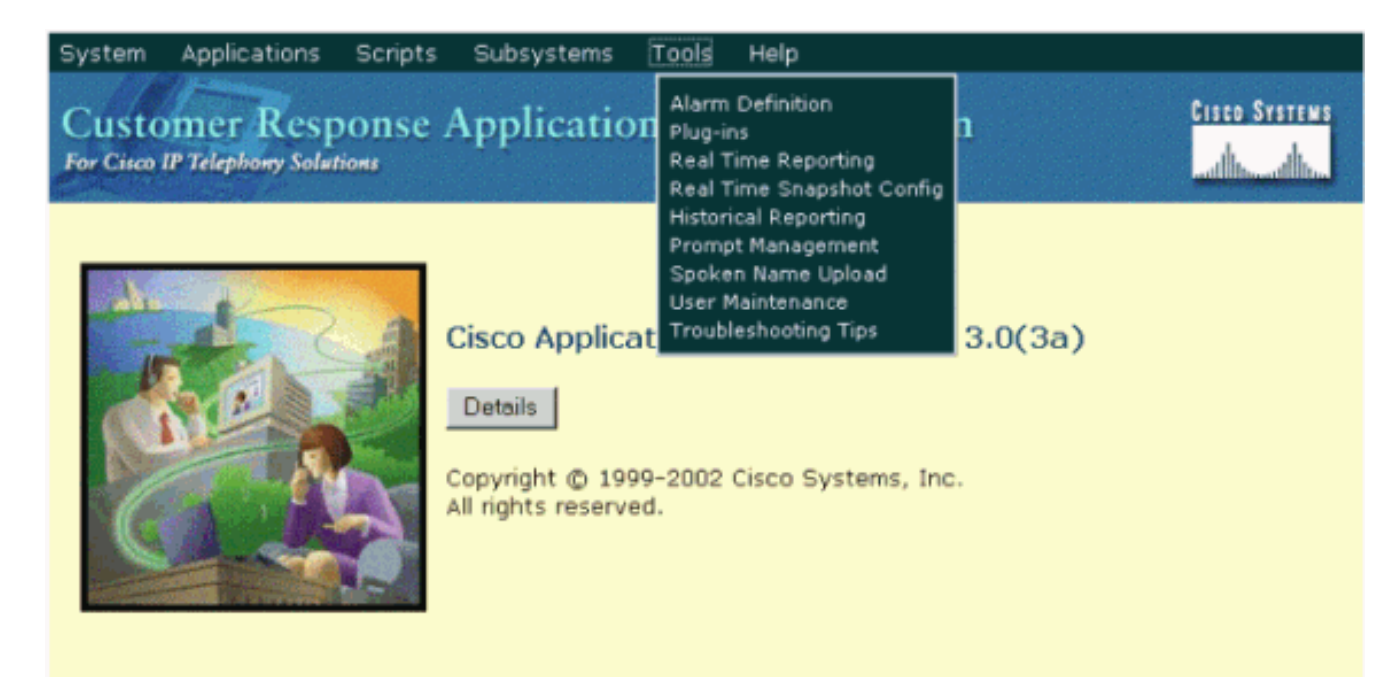

- 4. 按一下「Tools」。
- 5. 在下拉框中選擇User Maintenance。<u>出現圖</u>4。圖4:客戶響應應用程式管理 使用者維護

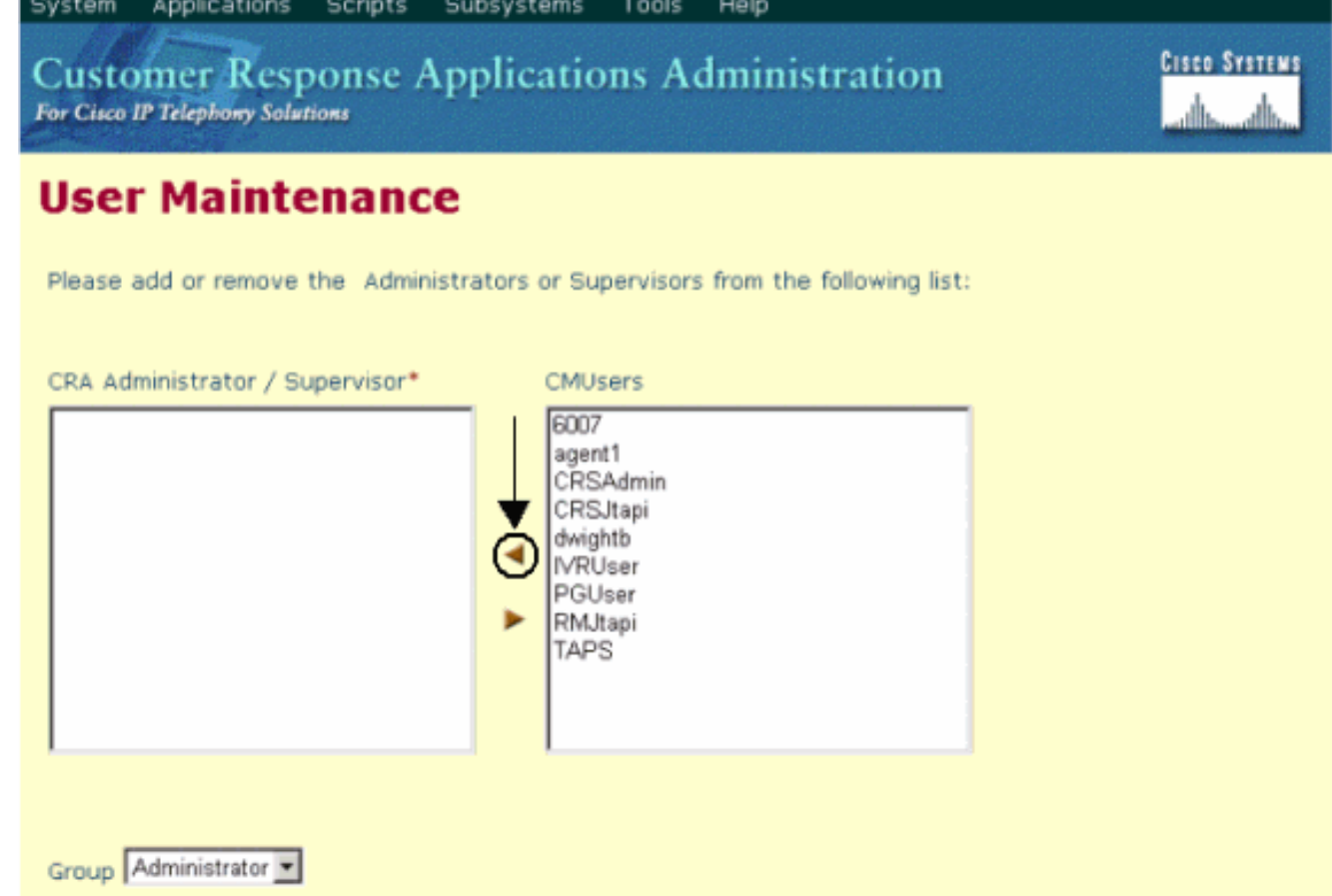

- 6. 在CMUsers清單框中,選擇一個可用的Cisco CallManager使用者。
- 按一下右箭頭將該使用者移動到CRA管理員/主管清單框中。將使用者標識為管理員的標籤現 7.在位於使用者名稱之後,如<mark>圖5所示</u>。圖5:客戶響應應用程式管理 — 使用者維護</mark>

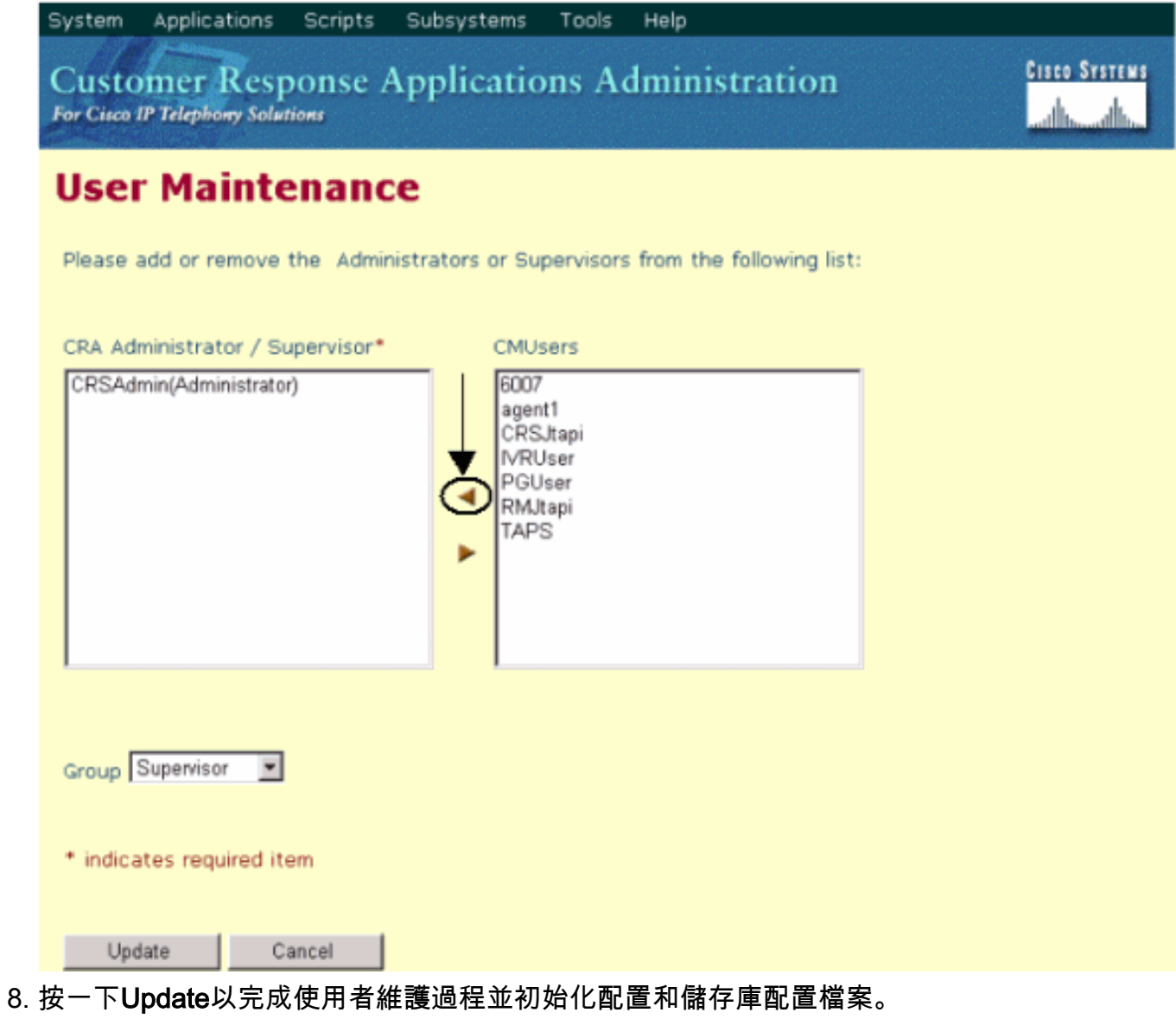

完成上述過程後,具有Administrator屬性的座席能夠成功登入到Cisco IPCC Express伺服器。

### <span id="page-3-0"></span>相關資訊

• <u>[技術支援 - Cisco Systems](//www.cisco.com/en/US/customer/support/index.html?referring_site=bodynav)</u>